## 新东方掌上学习平台

安装使用说明(扫码下载版)

安装及使用流程:扫码下载 → 注册及登录 → 订阅课程

## 一、扫码下载

扫码,打开链接,跳转至右图页面,选择安装版本并下载。

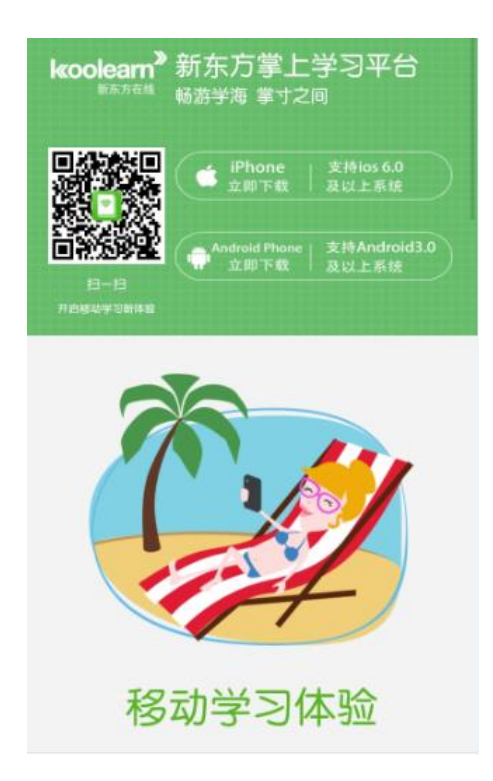

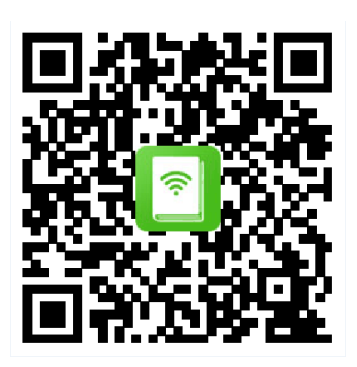

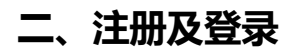

1、安装完成后,进入登录页面, 首次登录, 需先注册账号。请点击页面右下角的"注册 账号"。

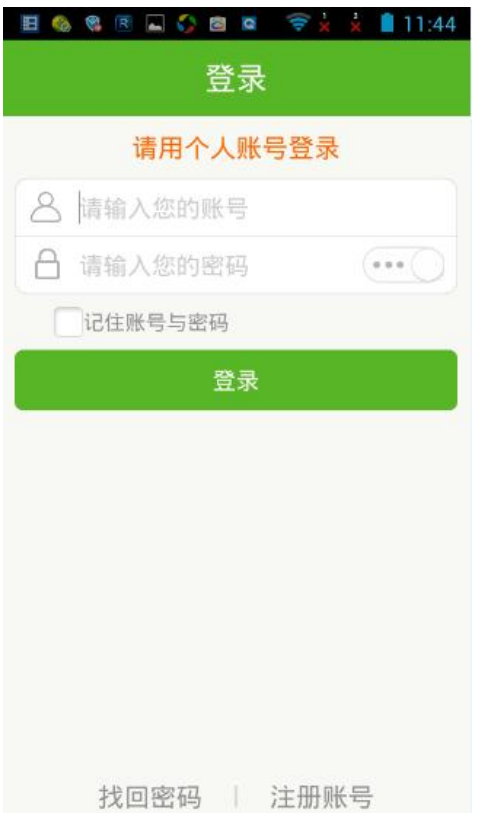

2、进入公共账号登录页面,请输入图书馆公共账号和密码,点击登录。

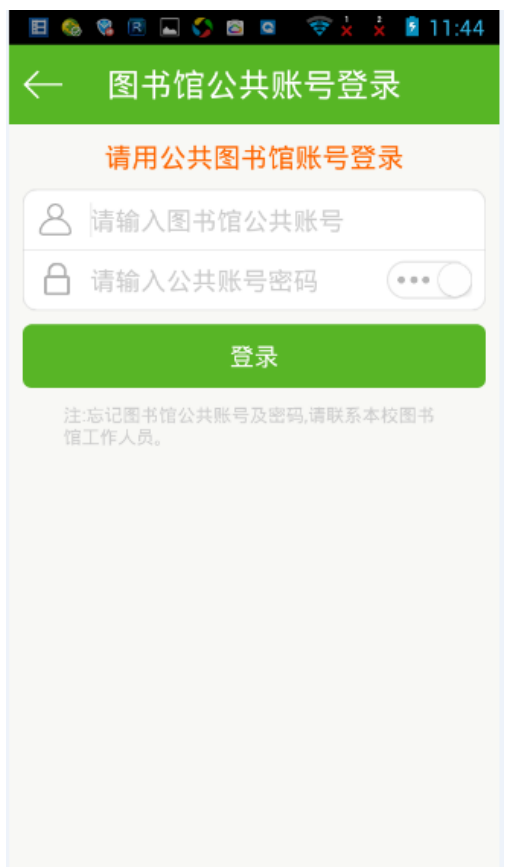

3、进入注册个人账号页面。输入希望注册的用户名、手机号、密码。点击注册。

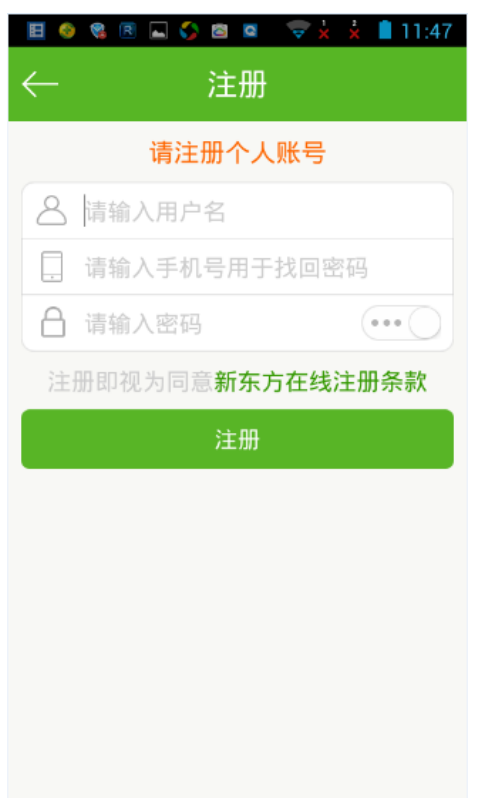

备注:

1)由于用户数量较大,用户名偶尔会有起重复的情况,为避免此类情况,请给自己起个有个性的名字吧:)

2)如果提示"该手机号已经被注册",说明您的手机号之前已经注册成为了"新东方在线"的用户。请换一个手机号码注册, 作为找回密码之用。

4、点击注册后,手机将获取验证码,输入验证码并提交。

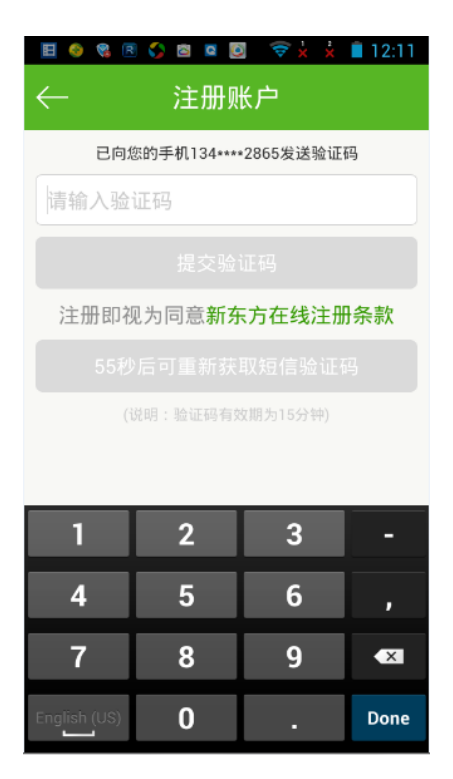

5、注册成功,进入首页, 开启移动学习之旅。

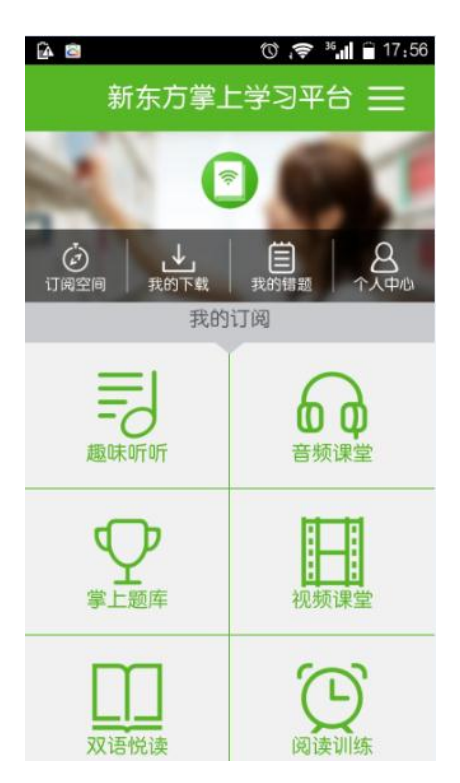

**★ 今后便可使用个人账号及密码登录,选择"记住账号与密码",下次进入 App 时,无需** 再输入用户名与密码,自动登录。

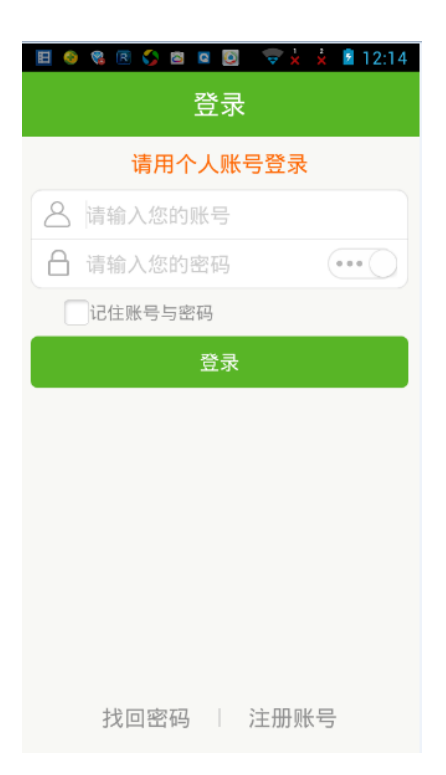

## 三 、订阅课程

1、在首页中点击进入"订阅空间", 选择要订阅的模块和课程。

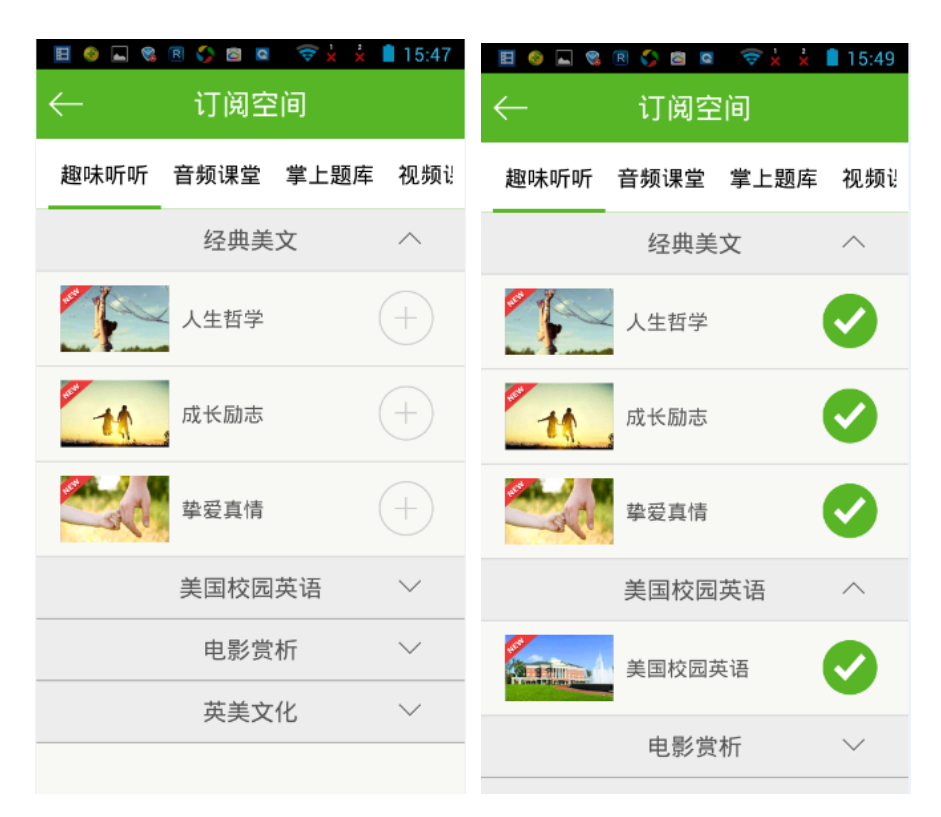

2、返回首页,在"我的订阅"下点击相应模块,便可进入已经订阅的课程内容,开始学习。

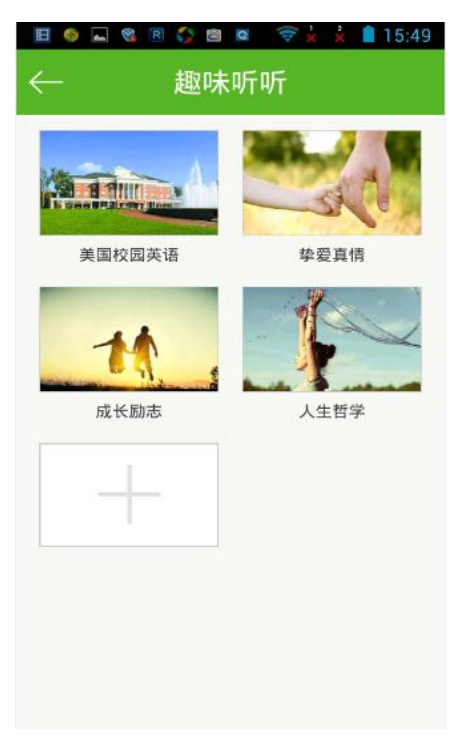